Mit Programmversion 11.03.0070 wurde die Zeiterfassung umfassend überarbeitet und mit neuen Auswertungsfunktionen erweitert. So können Sie nun in **raum level11** komfortabler die Arbeitszeiten erfassen, diese auswerten und eine detaillierte Stundenliste inklusive Überstunden, Urlaub und Fehltage drucken.

# 1. Arbeitszeit erfassen

Neben einer Arbeitszeiterfassung über **rlMobil** können Sie in **raum level11** über den Programmpunkt **Arbeitszeitlisten** auch manuell die Arbeitszeiten erfassen.

Klicken Sie dazu im Menü auf **[Auftrag] – [Arbeitszeitlisten]** und dann auf das Symbol **[Neu]**.

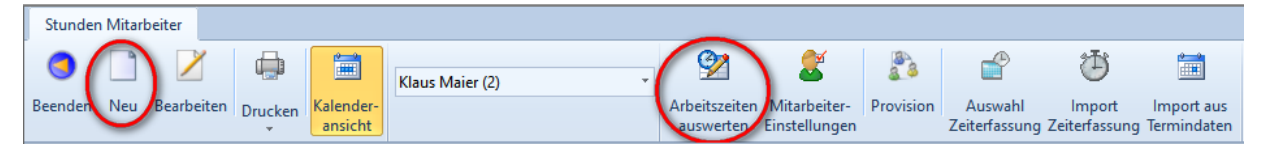

In der Eingabemaske haben Sie neben der Zeiteingabe verschiedene optionale Funktionen:

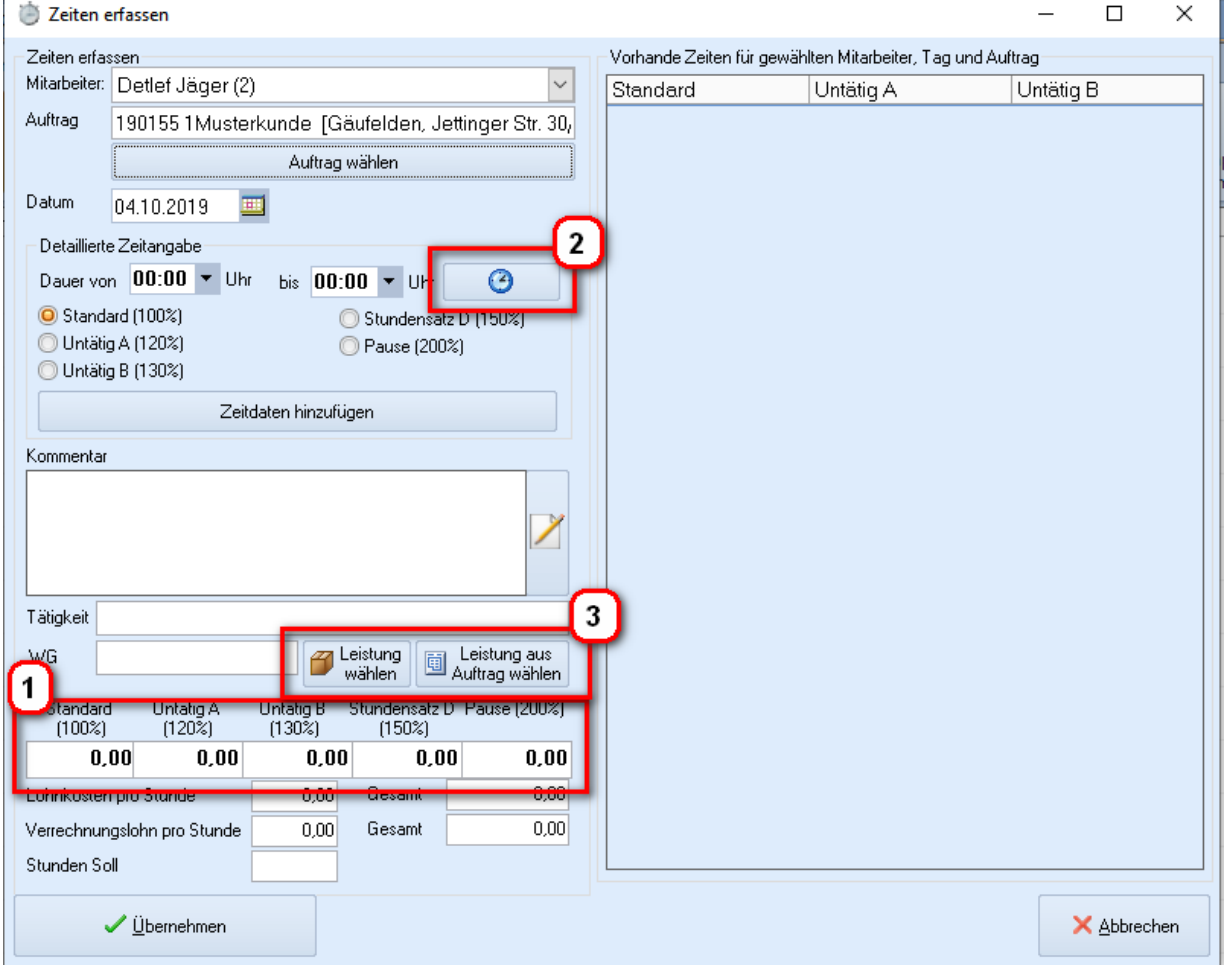

Sie können nur die Stunden (1) für einen gewählten Tag in den Lohnarten 1 bis 5 eingeben, oder auch die Arbeitszeit detailliert mit Beginn und Ende erfassen. Hierzu können Sie auch die Uhrzeit bequem über eine Zeitscala (2) eingeben, die sich dann rechts einblendet.

#### Tätigkeit/Leistung zuordnen

Optional können Sie auch eine konkrete Tätigkeit/Leistung angeben (3). Dies ist vor allem auch bei der auftragsbezogenen Zeiterfassung für die Begleitkalkulation interessant, und ermöglicht somit einen konkreten Soll-Ist-Vergleich der Leistungen.

Hierzu können Sie entweder über die Schaltfläche **[Leistung wählen]** eine Leistung aus dem Leistungskatalog übernehmen, oder über die Schaltfläche **[Leistung aus dem Auftrag wählen]** eine Leistung aus dem Auftrag übernehmen, sofern Sie zuvor einen Auftrag ausgewählt haben.

#### Lohnarten

Sie können optional bis zu 5 Lohnarten unterscheiden. So können Sie beispielsweise einen Standardlohn mit 100% definieren, des Weiteren einen erhöhten Lohn durch einen Samstagszuschlag mit 120%, usw.

Die 5. Lohnart wird mittlerweile von uns reserviert und wird für das Erfassen und Verarbeiten von erfassten Pausen aus **rlMobil** verwendet.

### Kalenderansicht

Sie können in der Übersicht die erfassten Arbeitszeiten auch in einer Kalenderansicht anzeigen lassen:

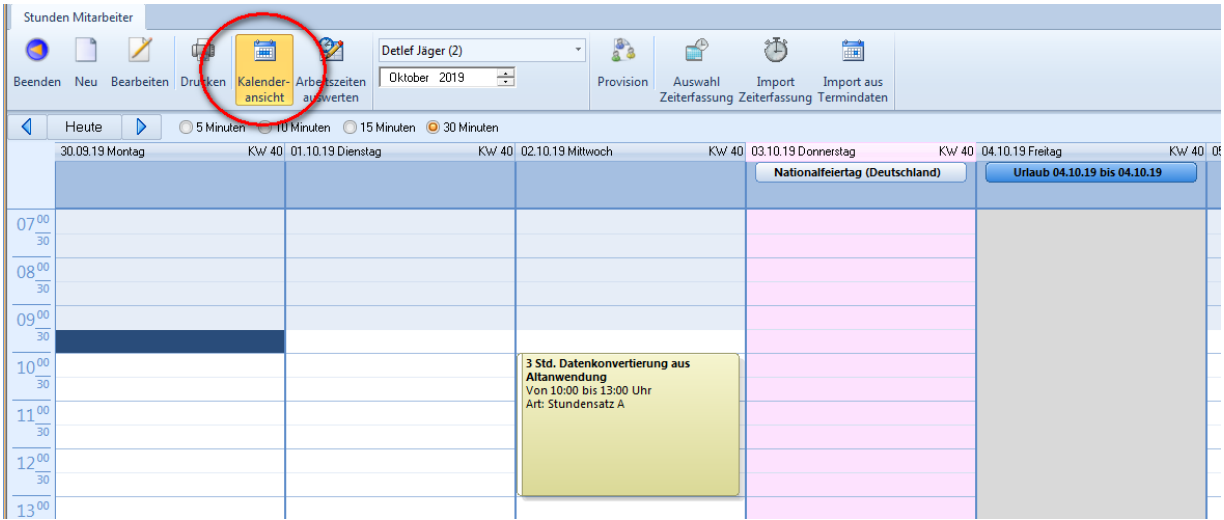

# 2. Arbeitszeiten auswerten

Über das Symbol **[Arbeitszeiten auswerten]** können Sie erfassten Arbeitszeiten prüfen, auswerten und Arbeitszeitlisten ausdrucken.

Über die Schaltfläche **[Optionen]** können Sie Lohngruppen definieren und für den gewählten Mitarbeiter den Arbeitsbegin/-ende und die Arbeitsstunden pro Tag festlegen.

## 2.1 Arbeitszeiten prüfen und korrigieren

Die erfassten Arbeitszeiten können optional überprüft und automatisch korrigiert werden.

So können zu früh erfasste Arbeitszeiten korrgiert werden und Pausen automatisch abgezogen werden. Die Prüfung und Korrektur starten Sie mit der Schaltfläche **[Auswertung starten]**:

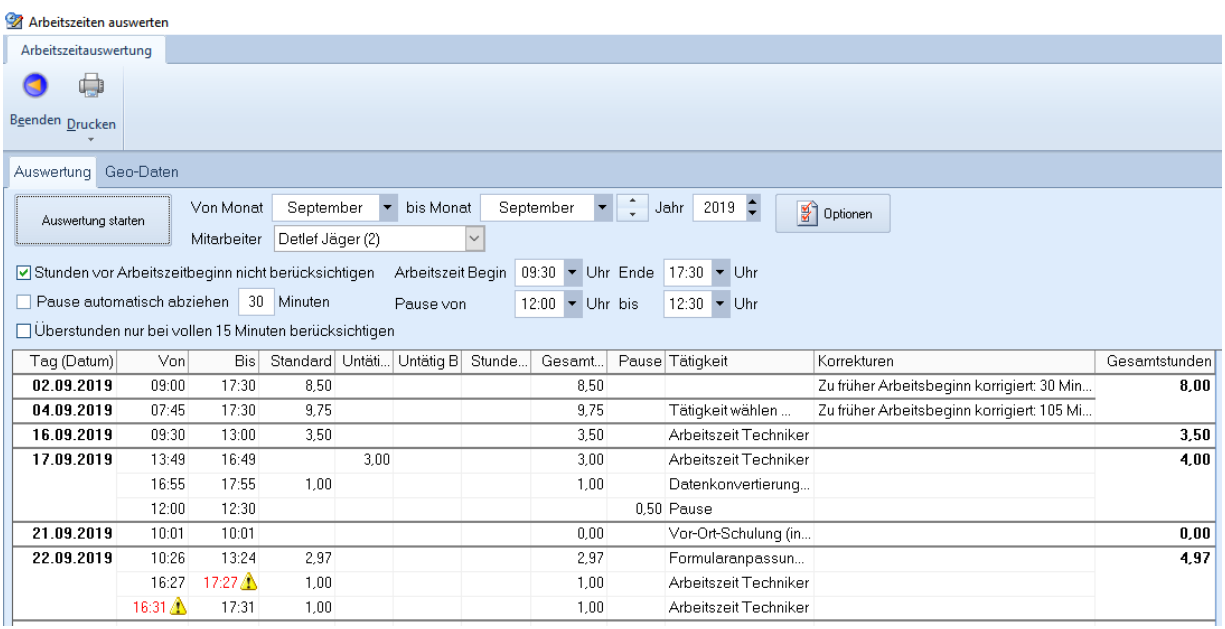

# 2.2 Stundenliste drucken

Über das Symbol **[Drucken]** können Sie für den gewählten Zeitraum eine detaillierte Stundenliste inklusive Überstunden, Urlaub und Fehltage ausdrucken (hier in einer verkürzten Darstellung):

Kaiser edv-Konzept GmbH & Co. KG, Leibnizstr. 2, 72202 Nagold

#### Stundenliste für Mitarbeiter: Detlef Jäger Pers.-Nr.: 2 | Arbeitsstunden pro Tag: 8

### Gewählter Zeitraum: 01.10.2019 bis 31.10.2019

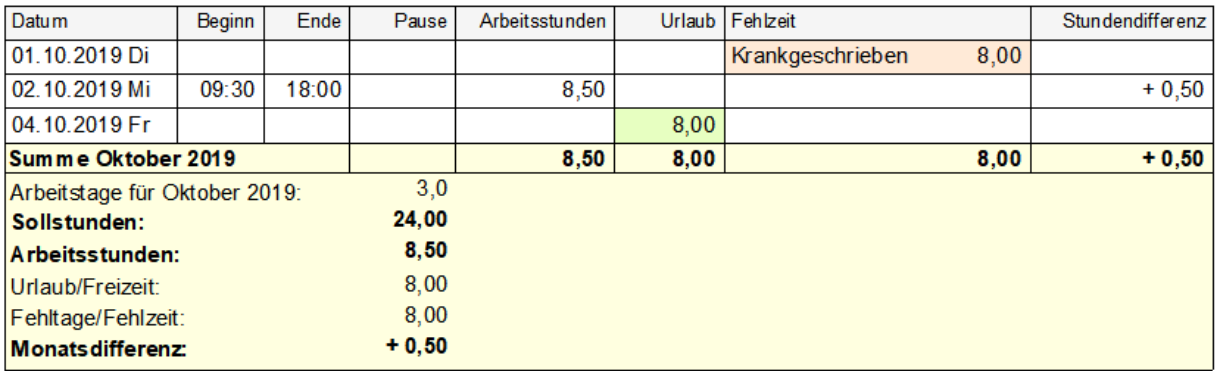

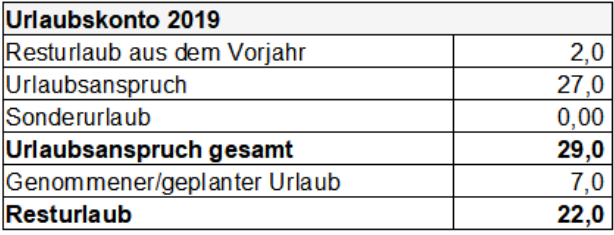

# Automatische Ermittlung der Überstunden

Damit die Überstunden korrekt und automatisch berechnet werden können, müssen Sie:

beim Mitarbeiter die Arbeitsstunden pro Tag hinterlegen

- im Projektplaner über [Extras] [Feiertags- und Urlaubsverwaltung] die festen und beweglichen Feiertrage für Ihr Bundesland angeben
- genomme(n) Urlaub, Freizeit, Fehltage und Fehlzeiten im Projektplaner in der Urlaubsverwaltung erfassen
- Über das Symbol [Mitarbeiter-Einstellungen] den Mitarbeiter aus den Stammdaten von raum level dem Mitarbeiter im Projektplaner zuordnen:  $\overline{M}$  and  $\overline{M}$

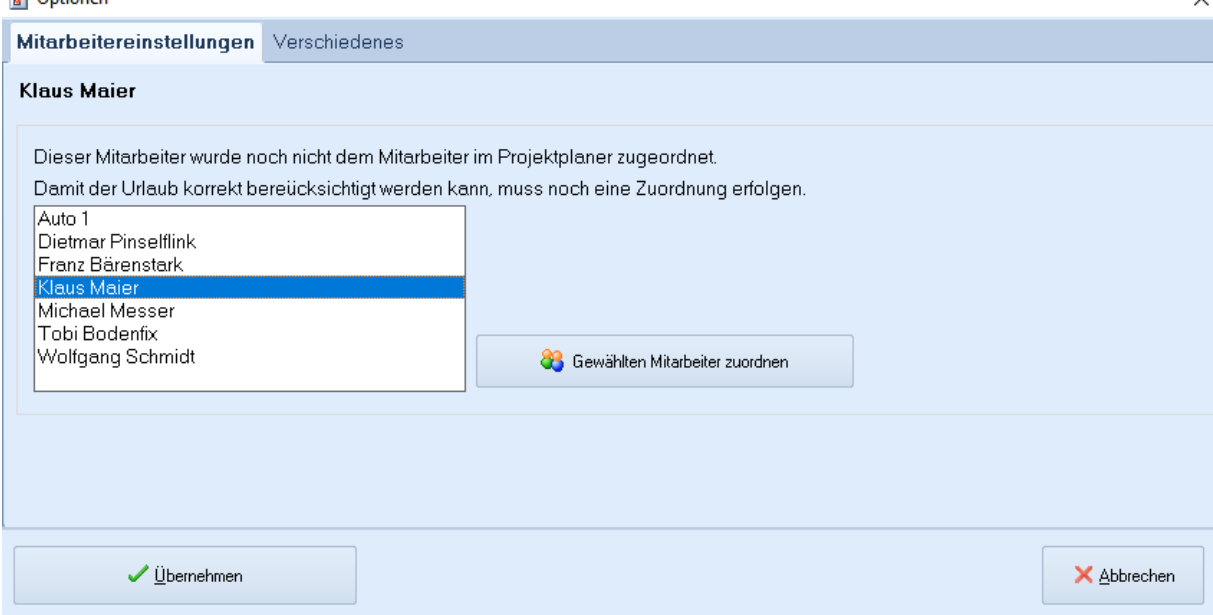

So kann raum level für jeden Monat die tatsächlichen Arbeitstage ermitteln und die Sollstunden für den Monat berechnen. Die maßgeblichen Sollstunden pro Monat werden mit den erfassten Arbeitsstunden und Urlaub verrechnet und somit die Überstunden pro Monat berechnet.

Wichtig ist neben dem Erfassen von Urlaub im Projektplaner auch das Erfassen von Fehltagen. Wenn ein Mitarbeiter beispielsweise ein oder mehrere Tage krankgeschrieben ist, so erfassen Sie im Projektplaner in der Urlaubsverwaltung die Fehltage ähnlich einem Urlaub, jedoch mit der Art "Fehltage". Fehltage werden nicht mit dem Urlaub verrechnet.

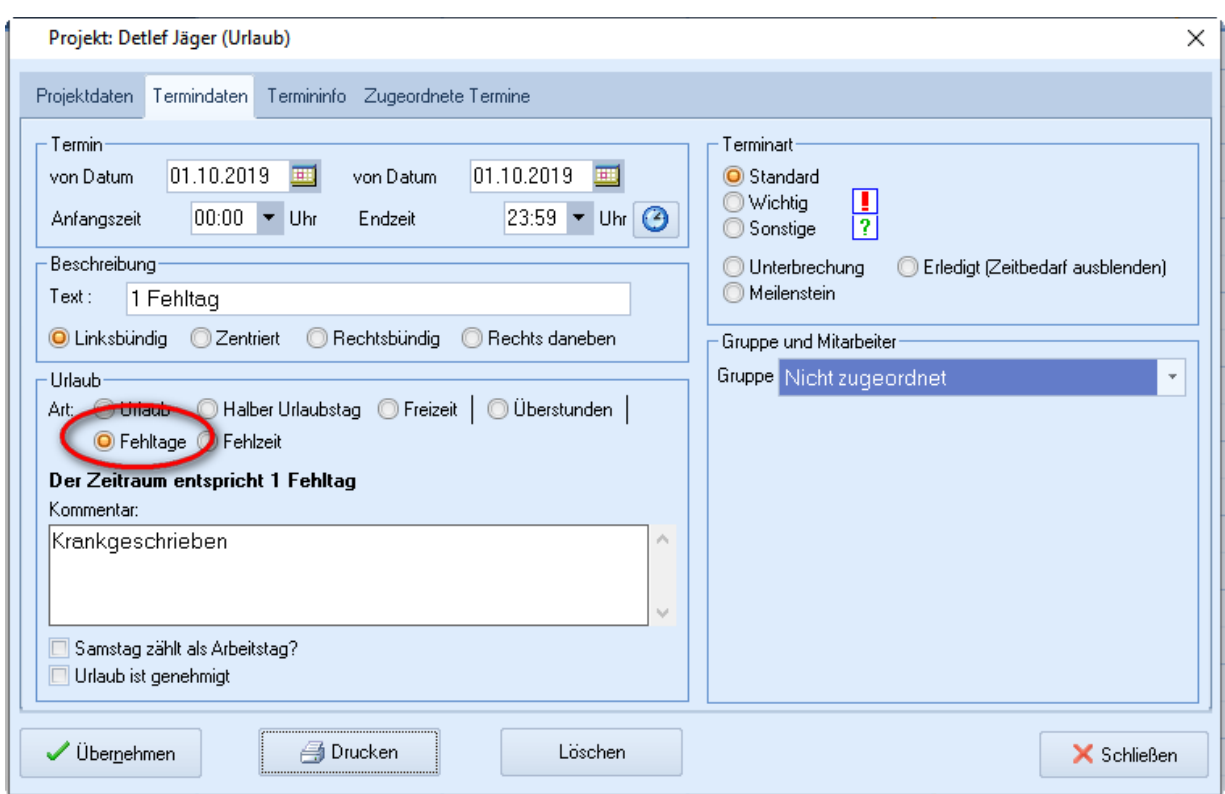

# 3 Arbeitszeitmodelle

Hinweis: Die automatische Berechnung der Überstunden ist etwas komplexer und kann durch verschiedene Eingabefehler auch fehlerhaft sein. Überprüfen Sie daher immer das Ergebnis.

Über das Symbol [Mitarbeiter-Einstellungen] können Sie nachfolgende Arbeitszeitmodelle für die Mitarbeiter konfigurieren.

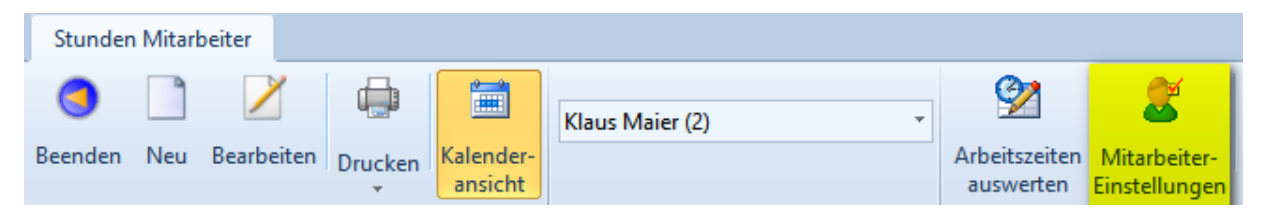

**raum level unterstützt im Momement folgende Arbeitszeitmodelle:**

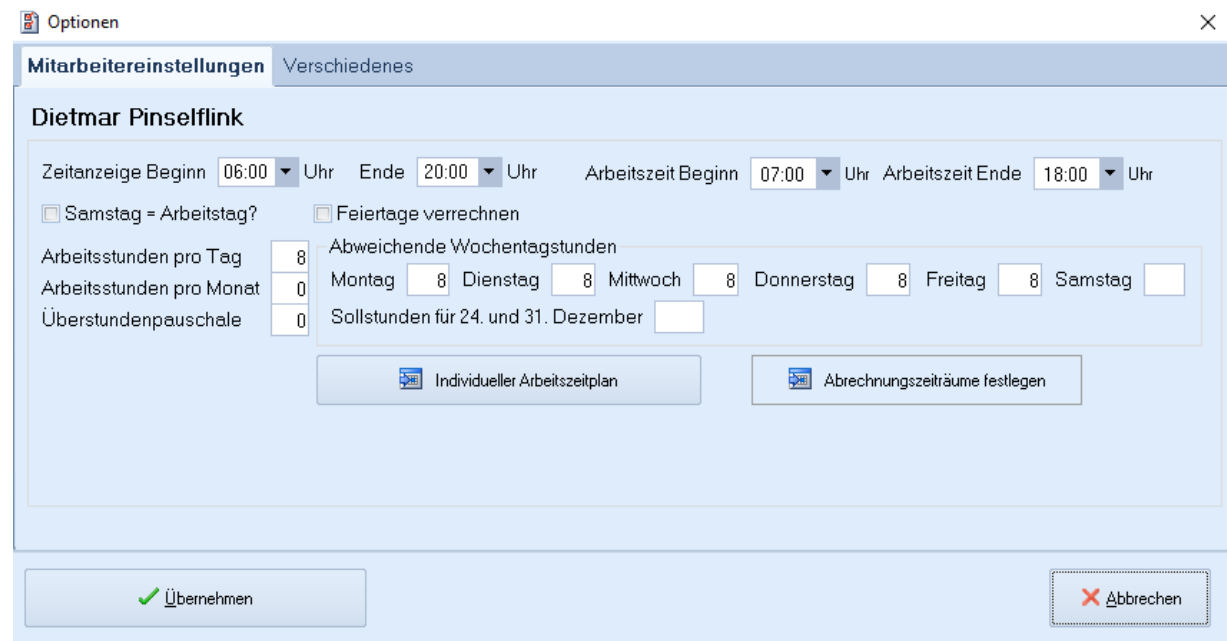

### **1. Arbeitsstunden pro Tag**

Der Mitarbeiter hat für jeden Arbeitstag immer die gleiche Arbeitsstunden (beispielsweise 8 Stunden).

Bei Halbtagskräften hinterlegen Sie hier beispielsweise 4 Stunden.

#### **2. Arbeitsstunden pro Monat**

Der Mitarbeiter hat für jeden Monat immer die gleiche Arbeitsstunden.

#### **3. Abwechende Wochentagsstunden**

Der Mitarbeiter hat für die Wochentage unterschiedliche Arbeitsstunden.

### 4. **Individueller Arbeitszeitplan**

Hier können Sie alle anderen Arbeitszeitmodelle durch die Angabe der Sollarbeitszeit pro Tag festlegen.

Aktivieren Sie hierzu die Option "Arbeitszeitplan aktivieren" und legen Sie für das gesamte Jahr die Arbeitstage durch die geplante Arbeitszeit fest:

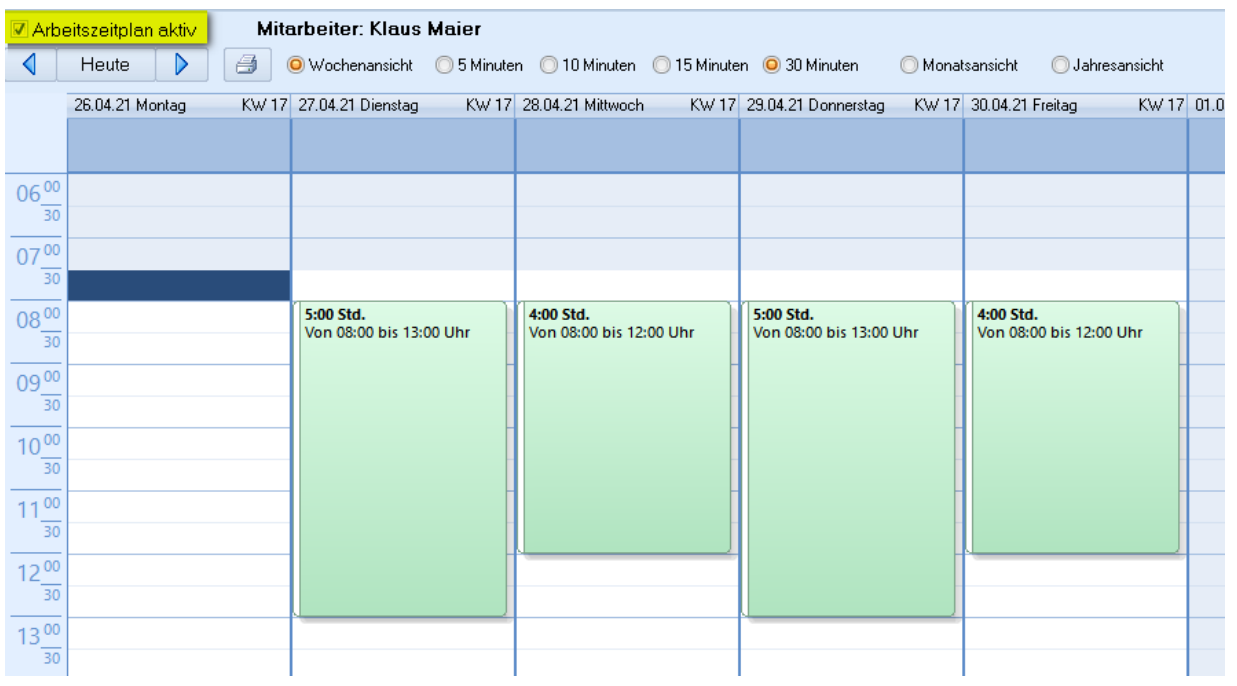

Um wiederholende Arbeitsstunden schneller erfassen zu können, können Sie im Detailfenster die Wiederholungen schnell anlegen.

Klicken Sie hierzu im Jahreskalender die entsprechenden wiederholende Tage doppelt an.

In diesem Beispiel wird eine Arbeitszeit für Mittwoch, den 02.06.2021 von 08:00 bis 13:00 Uhr angelegt und dann jeweils am Mittwoch im Juni und Juli wiederholend angelegt:

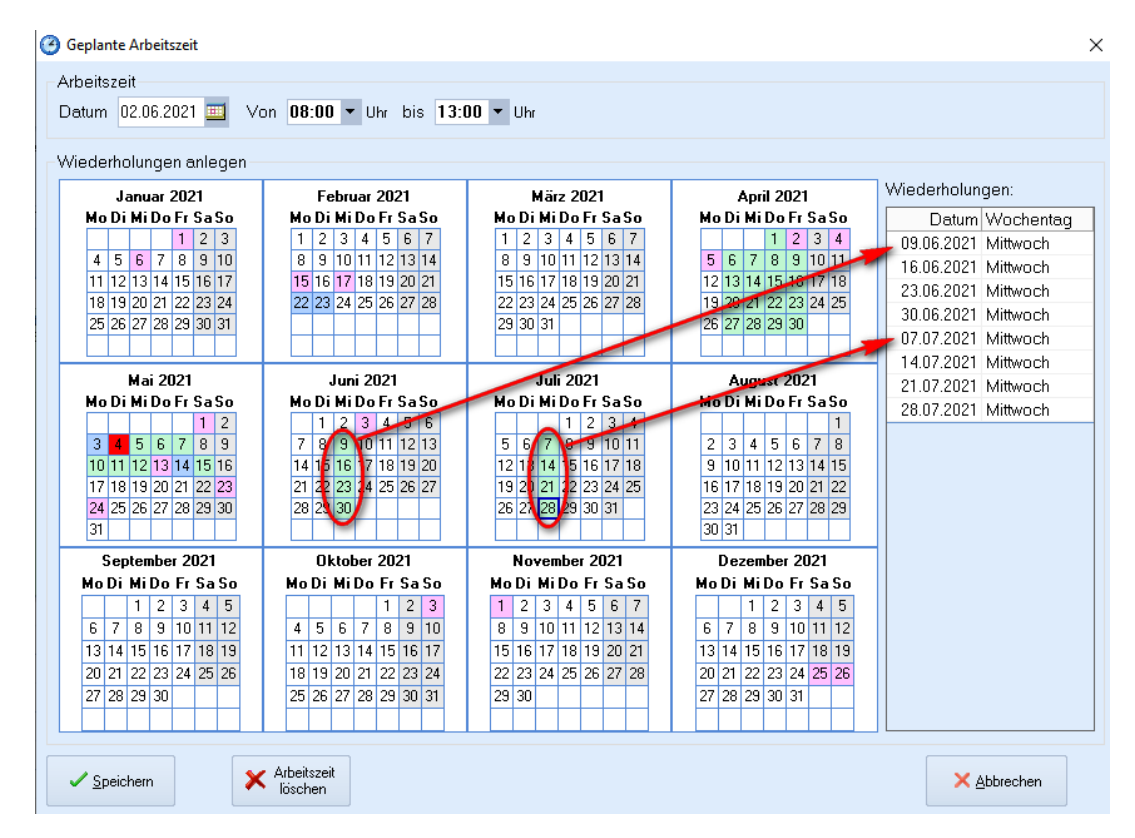

## **5. Abrechnungszeiträume festlegen**

Optional können Sie einen Abrechnungszeitraum definieren, wenn sich bei einem Mitarbeiter das Arbeitszeitmodel ändert.

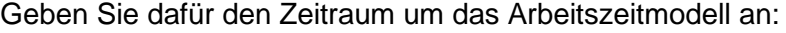

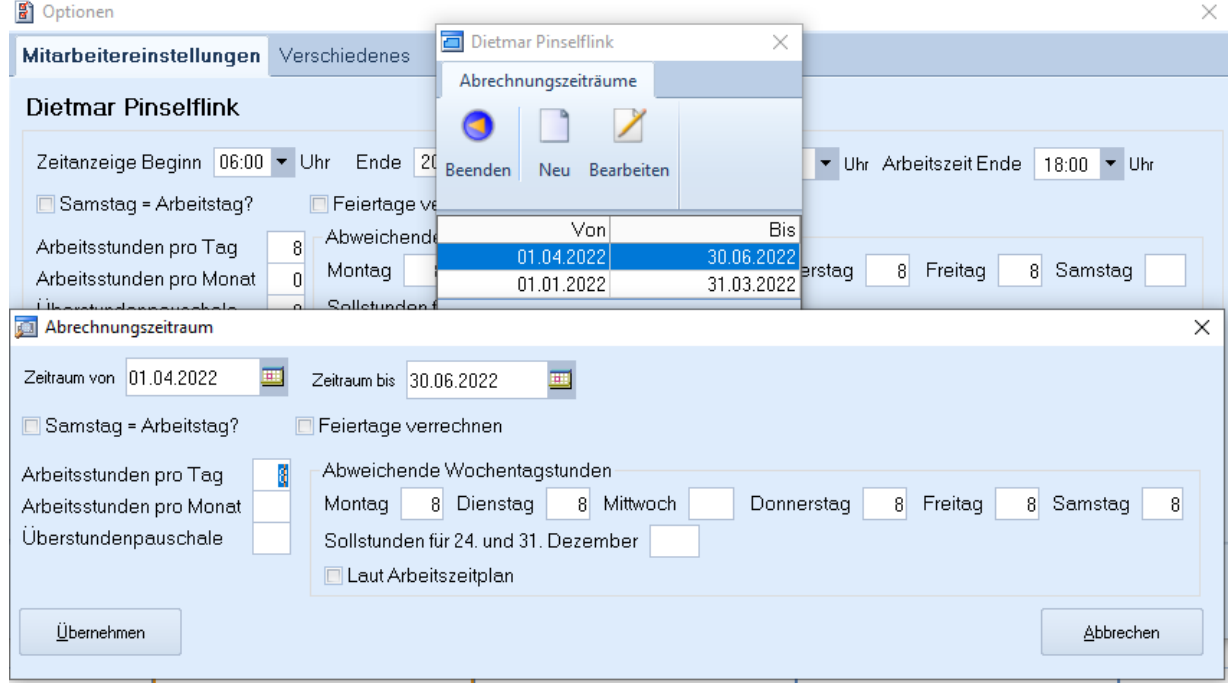